## <span id="page-0-0"></span>Manuell nedlasting og installasjon av takster etter revidering 01.07.2017

Dette dokumentet beskriver hvordan du manuelt laster ned ny takstfil og installerer den i CGM Journal. **Husk at takstfilen automatisk legger seg inn dersom du kjører CGM Upgrader fra skrivebordet på din server.** Gjør du det trenger du ikke å gjennomføre denne guiden.

# Dokumentets innholdsfortegnelse:

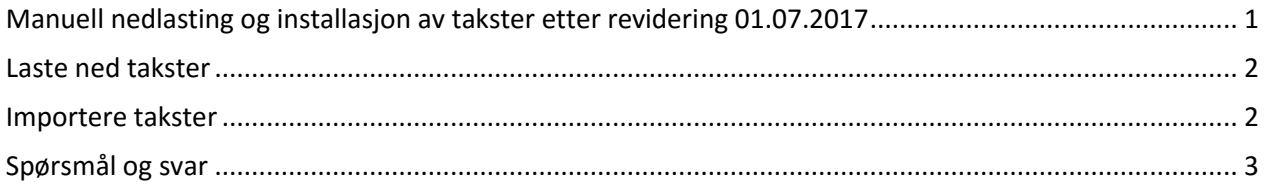

For informasjon om årets takstendringer gå til: [http://legeforeningen.no/Nyheter/2017/Ny-normaltariff](http://legeforeningen.no/Nyheter/2017/Ny-normaltariff-for-20172018/)[for-20172018/](http://legeforeningen.no/Nyheter/2017/Ny-normaltariff-for-20172018/)

#### <span id="page-1-0"></span>Laste ned takster

*Merk! Bruker du en annen nettleser enn Internet Explorer, er måten å lagre filen forskjellig fra veiledningen under.* 

Slik laster du ned nye takster:

- 1. Start en nettleser.
- 2. Gå til nyhetsartikkelen på CGM sin nettside der du finner takstene: [https://www.cgm.com/no/kurs/cgm\\_journal/cgm\\_journal\\_nedlastninger.no.jsp](https://www.cgm.com/no/kurs/cgm_journal/cgm_journal_nedlastninger.no.jsp)
- 3. Øverst i listen finner du overskriften Takster. Last ned takstfilen **Takster\_Lege\_01072017.xml**
- 4. Høyreklikk på filen du skal laste ned og velg **Lagre mål som** (i **Chrome** eller **Firefox** velger du **Lagre linken som**).
- 5. Velg **Datamaskin/Min datamaskin**. Du kan lagre filene på **Lokal disk c: eller i en annen egnet mappe.**
- 6. Klikk på **Lagre.**

**Chrome**: Nedlastingen legger seg nede på linjen. Trykk på menyvalget for å få opp **Vis i mappe**.

#### <span id="page-1-1"></span>Importere takster

Slik importerer du takster:

- 1. Start CGM Allmenn/Helsestasjon/Spesialist/Legevakt og **logg på som administrator**.
- 2. I søkefeltet øverst til høyre skriver du **takst**
- 3. Velg **Taksthefte** under **Modulspesifikke innstillinger** i trefflisten:

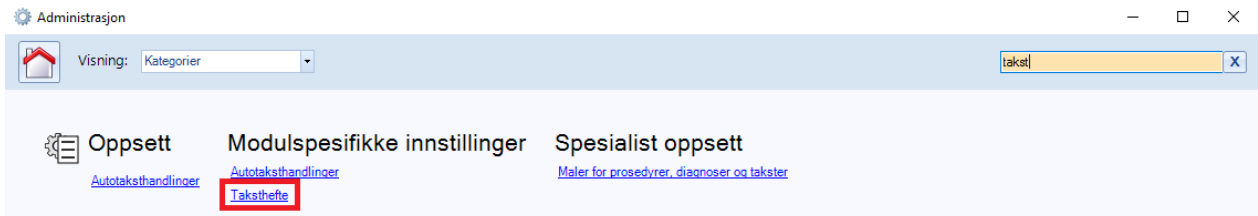

4. Gå til arkfanen **Importer takster:** 

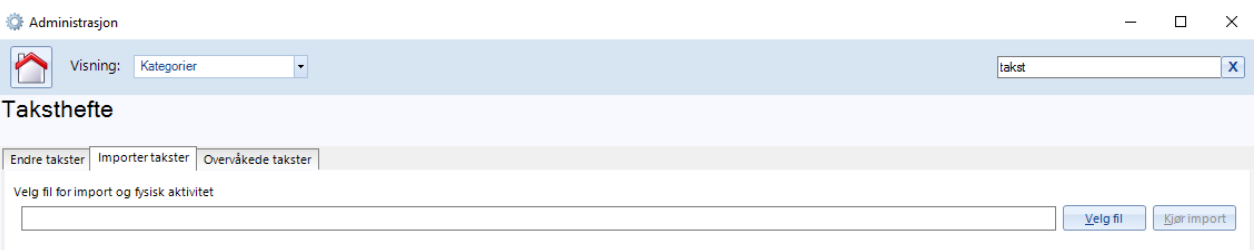

### 5. Klikk på **Velg fil**.

6. Lokaliser filen med nye takster som du lastet ned fra nettsiden.

### 7. Klikk **Åpne**.

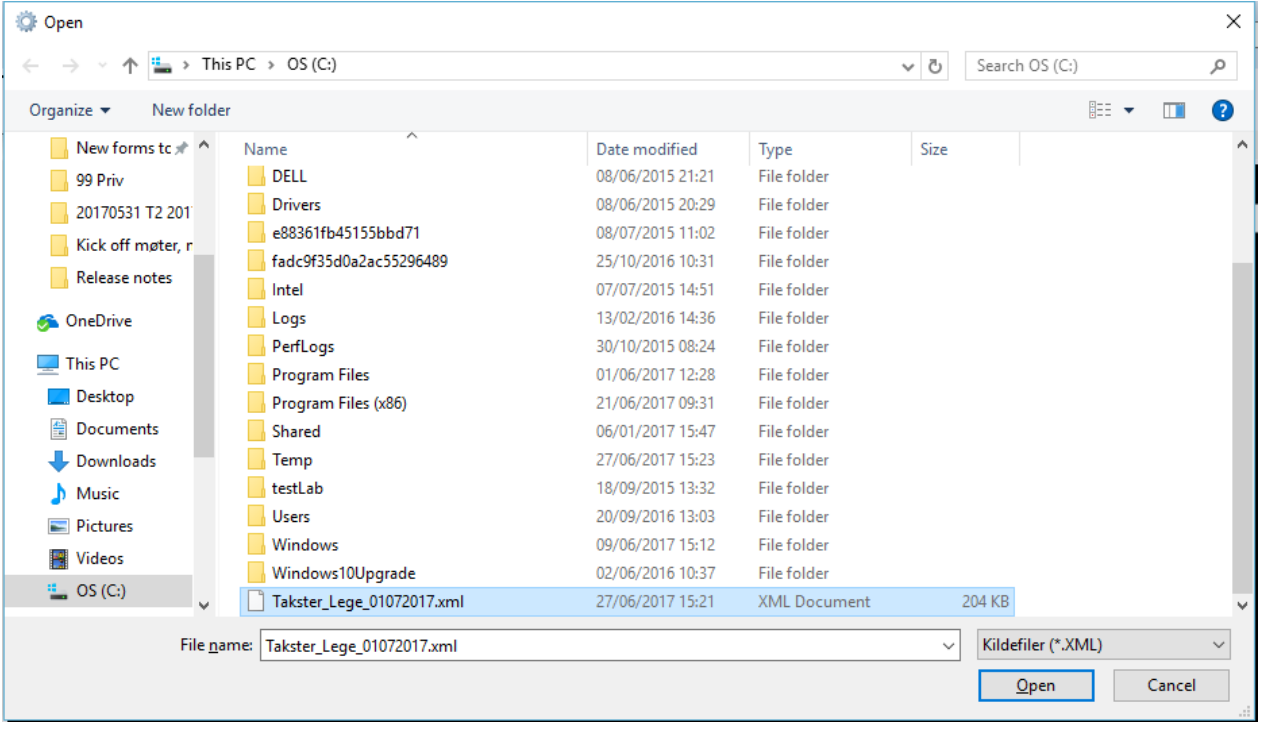

8. Klikk **Kjør import**. Når denne er ferdig, har du installert takstene.

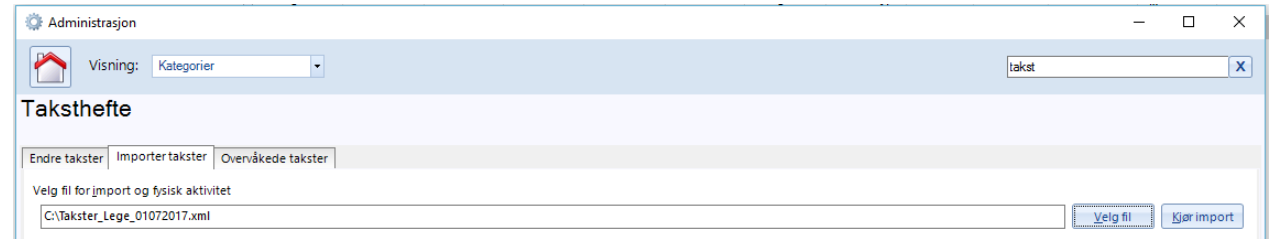

#### 9. Avslutt med **Ok**.

#### <span id="page-2-0"></span>Spørsmål og svar

**Jeg rakk ikke å lese inn de nye takstene før jeg opprettet nye regningskort. Nå får jeg ikke sendt regningskortet til HELFO. Hva gjør jeg?**

- 1. Les inn takstoppgraderingen (følg veiledningen over).
- 2. Åpne regningskortet du ikke får levert. Taksten som er utgått markeres med en rød ball i regningskortet.
- 3. Slett taksten som vises med en rød ball og legge den deretter til på nytt.

4. Avlever regningskortet til HELFO.

## **Jeg rakk ikke å lese inn de nye takstene før jeg opprettet nye regningskort. Nå har jeg sendt oppgjør til HELFO og regningskortene med takstendringer er avvist. Hva gjør jeg?**

- 1. Marker avviste kort som avvist. Dette gjør du ved å åpne oppgjøret i Regnskap.
- 2. Revider kortene i kasse på samme måte som i punktet over (slett og legg til på nytt).
- 3. Send regnskapet på nytt.